## Guide de référence rapide de Cisco Webex Board

Passer des appels à l'aide du nom, du numéro ou Partager du contenu en dehors des appels Partager du contenu lors d'un appel de l'adresse

Appuyez sur le bouton vert Appeler.

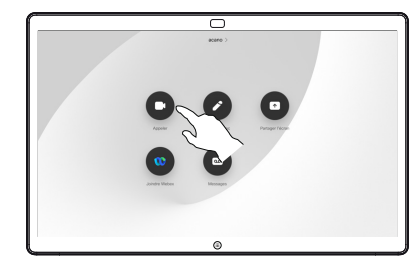

Un curseur apparaît dans le champ de saisie de texte et le clavier virtuel est appelé. 2

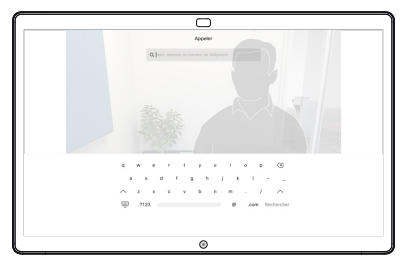

Saisissez un nom, un numéro ou une adresse. Des correspondances possibles et/ou des suggestions seront affichées au fur et à mesure que vous saisissez. Si la correspondance correcte apparaît dans la liste, appuyez dessus, sinon poursuivez la saisie. 3

Lorsque vous avez saisi ou localisé une personne à appeler, appuyez sur le nom, puis appuyez sur le bouton vert Appeler pour passer l'appel.  $\Delta$ 

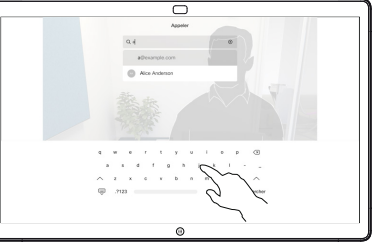

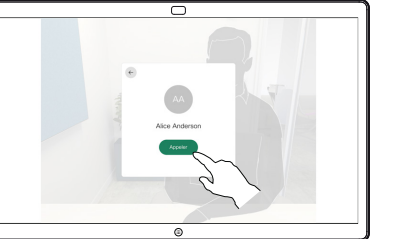

En dehors d'un appel, appuyez sur Partager l'écran. 1

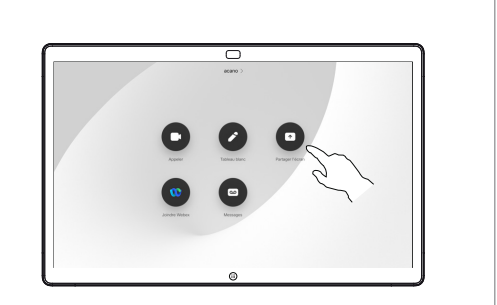

Connectez la source 2 Connectez la source<br>de votre présentation via le câble ou Proximity. Vous pouvez maintenant partager le contenu sélectionné de votre source de présentation. Appuyez sur Démarrer le partage.

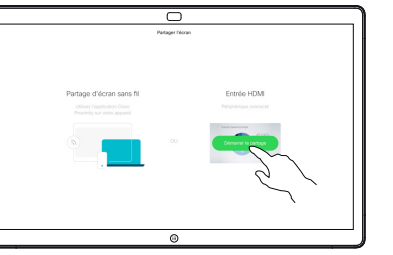

Si vous choisissez de ne pas partager de contenu, appuyez sur le bouton Accueil pour revenir à l'écran d'accueil.

Appuyez sur Arrêter le partage pour interrompre votre présentation. 3

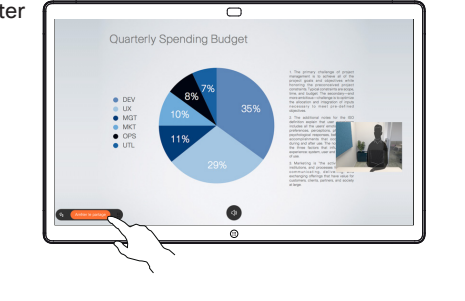

Pour plus d'informations sur l'utilisation du Webex Board avec un contrôleur tactile, reportez-vous au Guide de référence rapide pour le contrôleur tactile RoomOS 10.15 et au Guide de l'utilisateur Webex Board pour RoomOS 10.15.

Lors d'un appel, appuyez sur le bouton Accueil pour obtenir les boutons à l'écran. 1

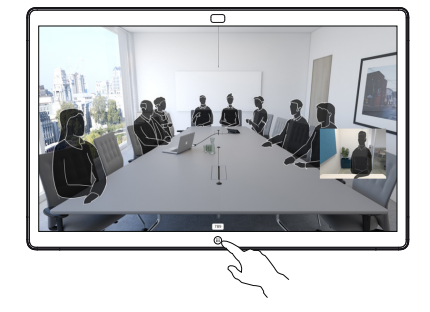

### Appuyez sur le bouton bleu Partager l'écran. 2

Pour revenir à l'appel maintenant, appuyez sur le champ vert (Appuyer pour revenir à l'appel) en haut de l'écran.

Connectez votre source de présentation via le câble ou Proximity, puis appuyez sur Démarrer le partage. Vous allez maintenant partager le contenu sélectionné de votre source de présentation. 3

Appuyez sur Arrêter le partage pour interrompre votre présentation. 4

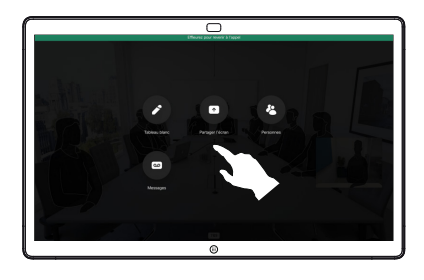

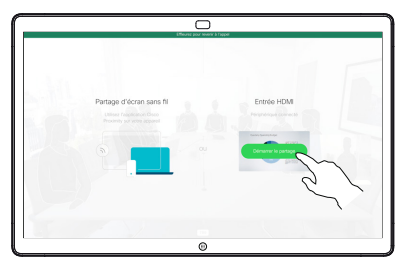

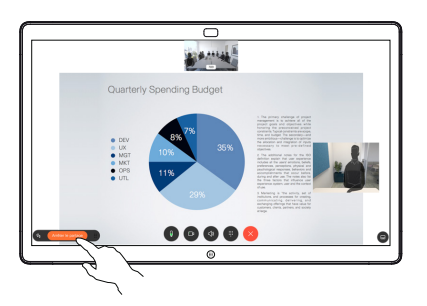

# blanc numérique

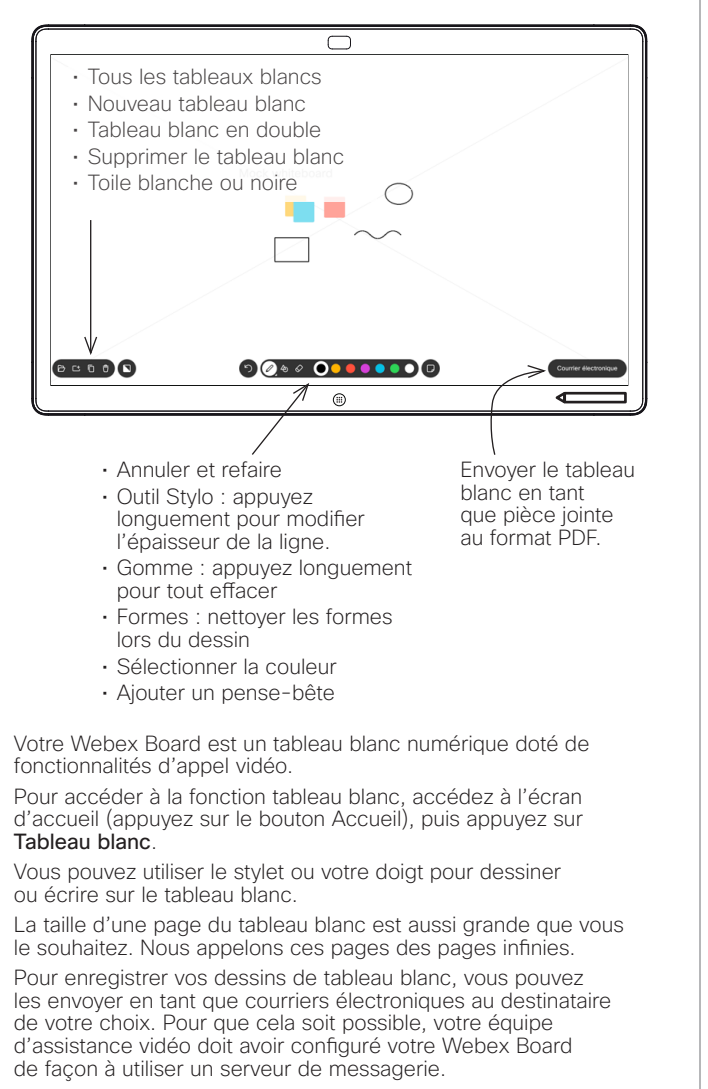

Appuyez pendant quelques secondes sur le bouton Accueil pour nettoyer toutes les pages du tableau blanc pour le prochain utilisateur. Vous êtes invité à confirmer.

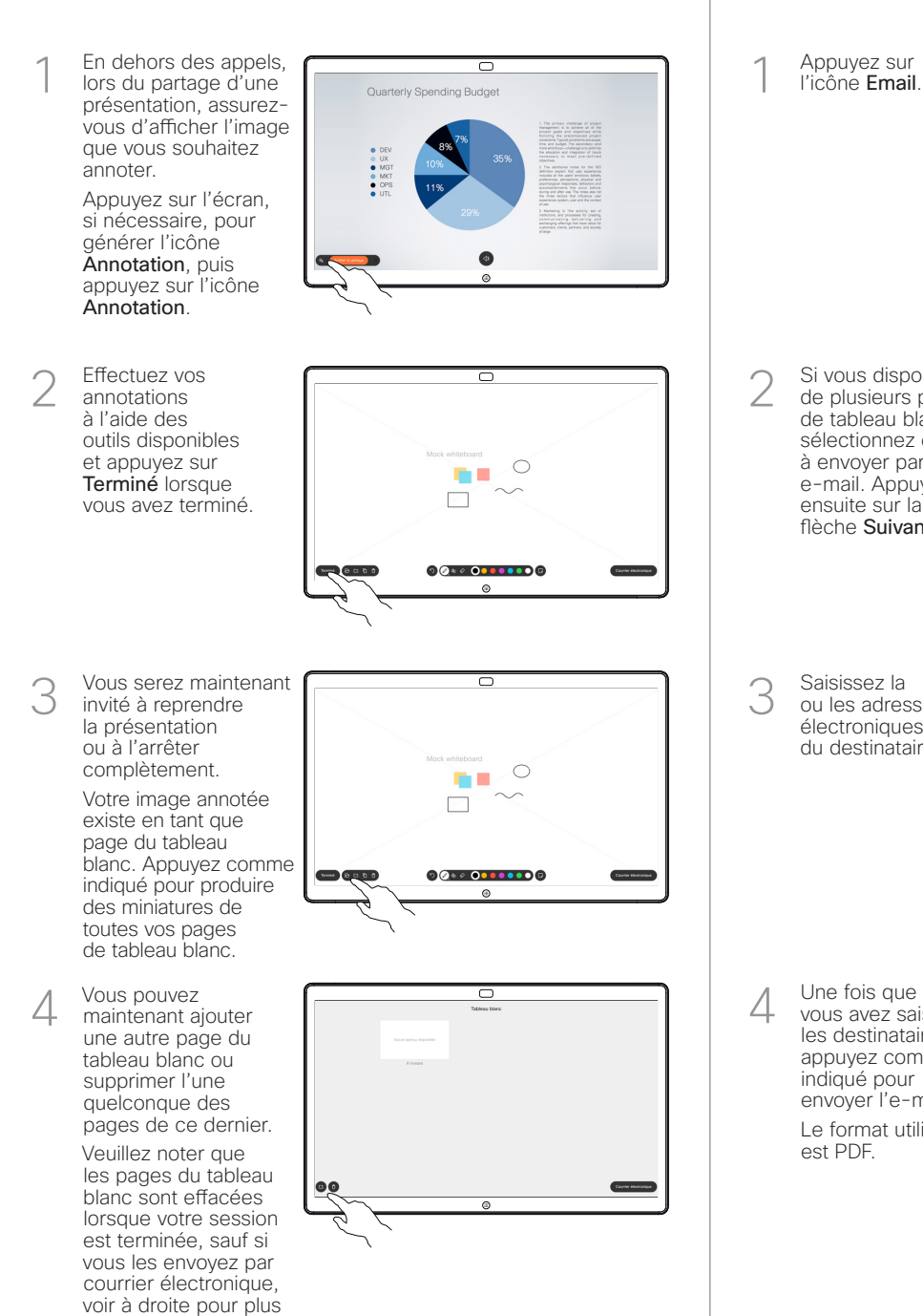

de détails.

## Webex Board utilisé en tant que tableau Annoter du contenu partagé sur le Webex Board Fund annotations ou des dessins par email

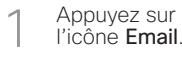

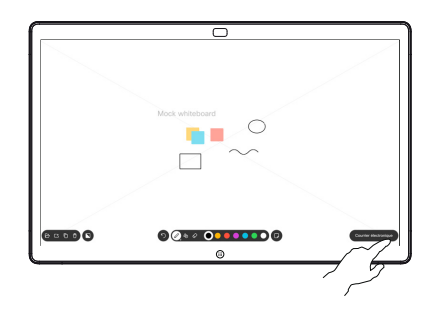

 $00000000000$ **SCOOO** 

Saisissez la ou les adresses électroniques du destinataire. 3

Si vous disposez de plusieurs pages de tableau blanc, sélectionnez celle à envoyer par e-mail. Appuyez ensuite sur la flèche Suivant.

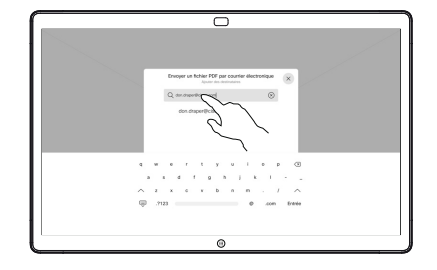

vous avez saisi les destinataires, appuyez comme indiqué pour envoyer l'e-mail. Le format utilisé est PDF. 4

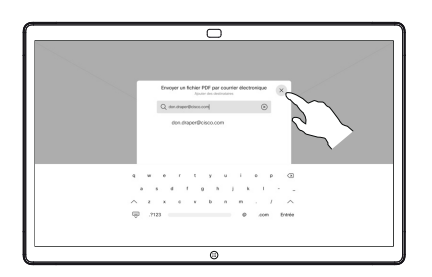

وبا بوابر **CISCO**